### STAPPENPLAN 'SOCRATIVE' VOOR DE LEERKRACHT

#### Open 'Socrative' en klik op 'Teacher login'

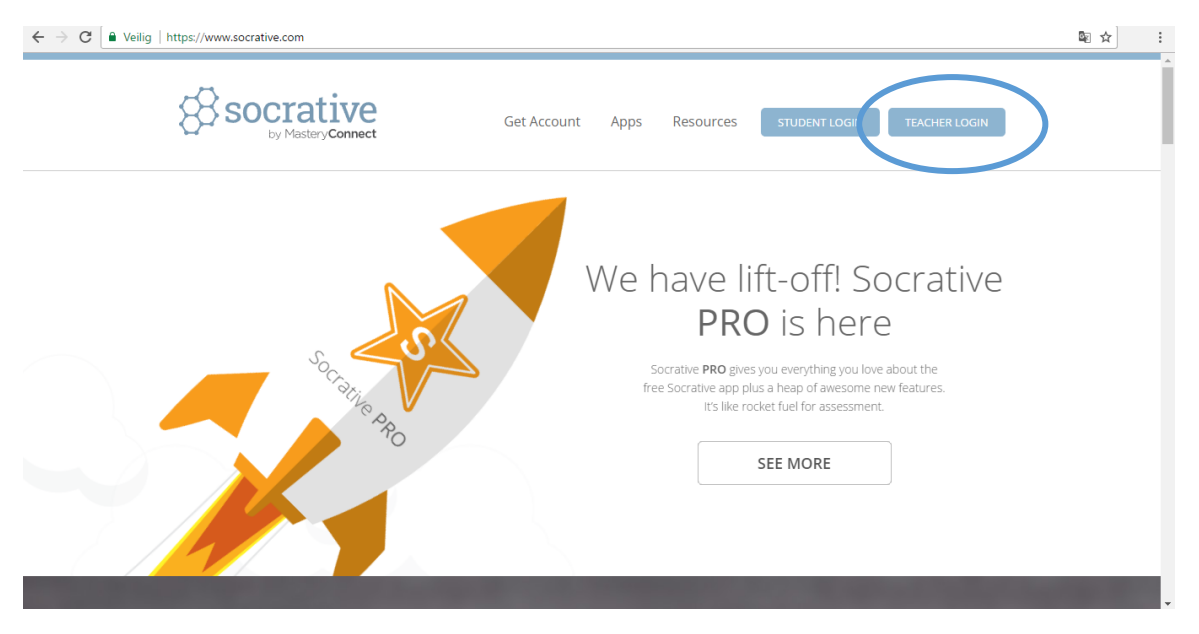

Meld u aan met bestaande gegevens of maak een account aan.

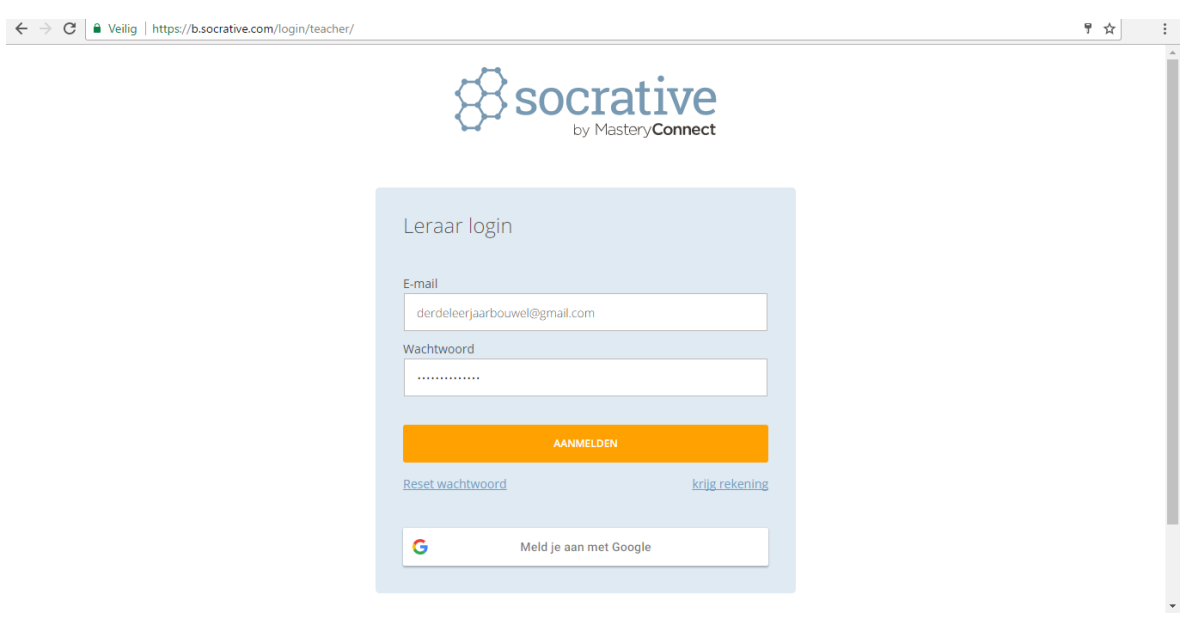

#### QUIZ MAKEN

### Klik op 'Quizzes'.

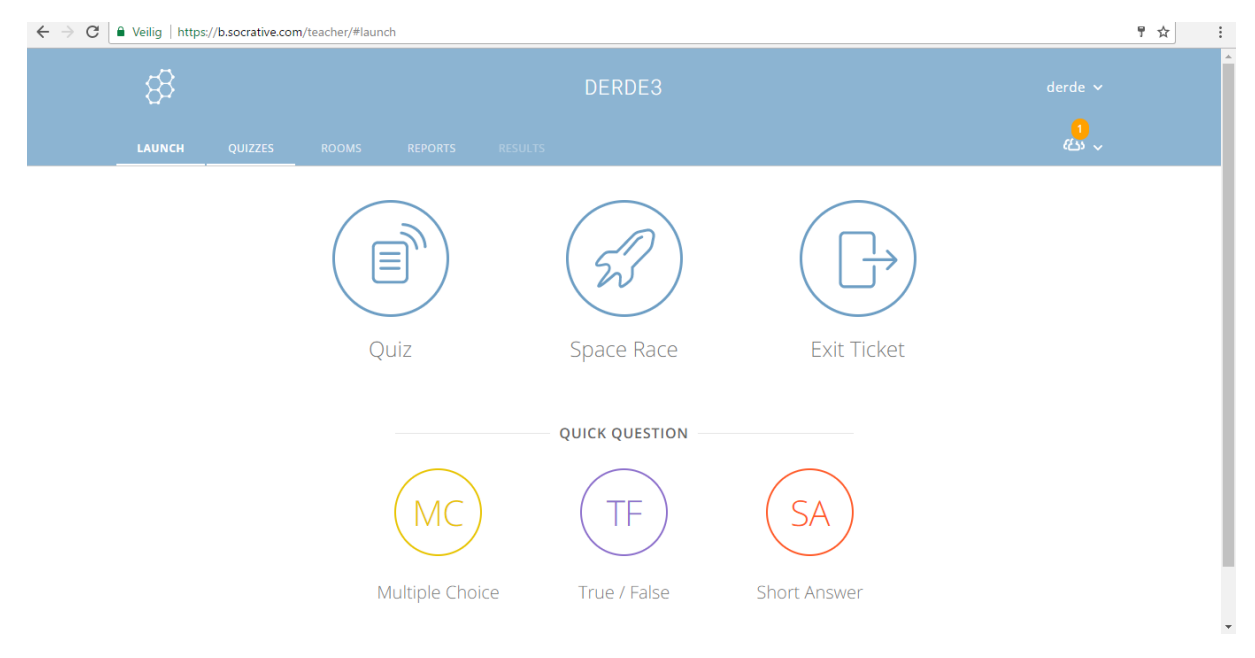

# Klik op 'Add quiz' – 'Create new'

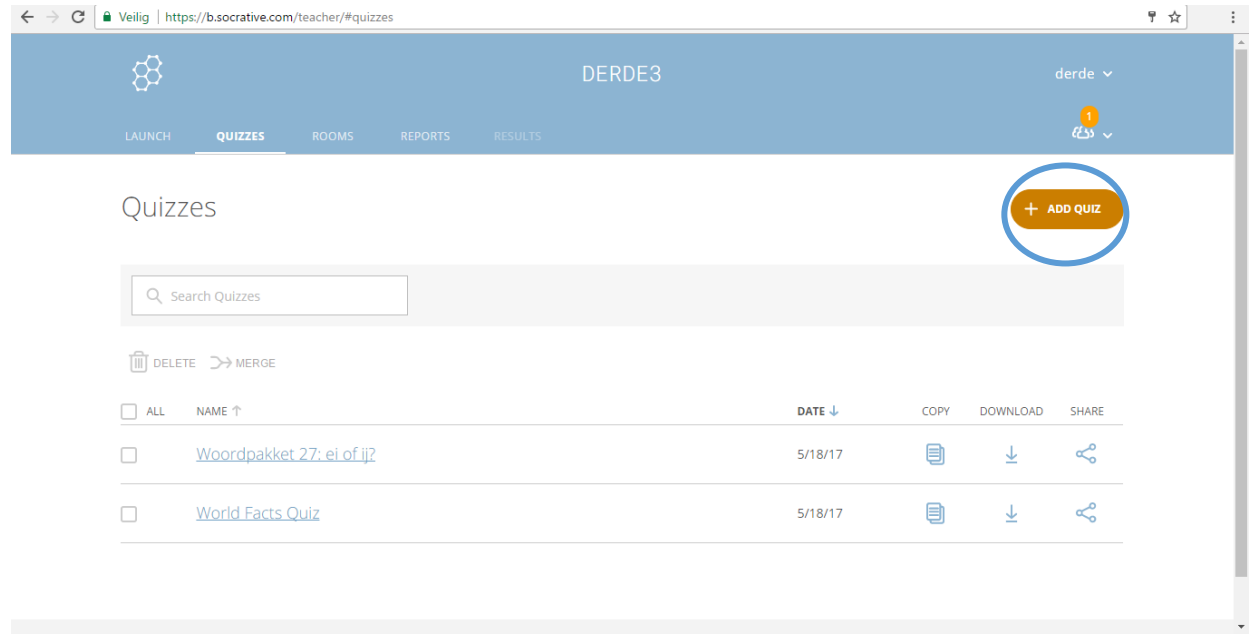

U geeft de quiz een naam. Daarna kan u verschillende soorten vragen invoegen: meerkeuze, juist/fout of met een kort antwoord.

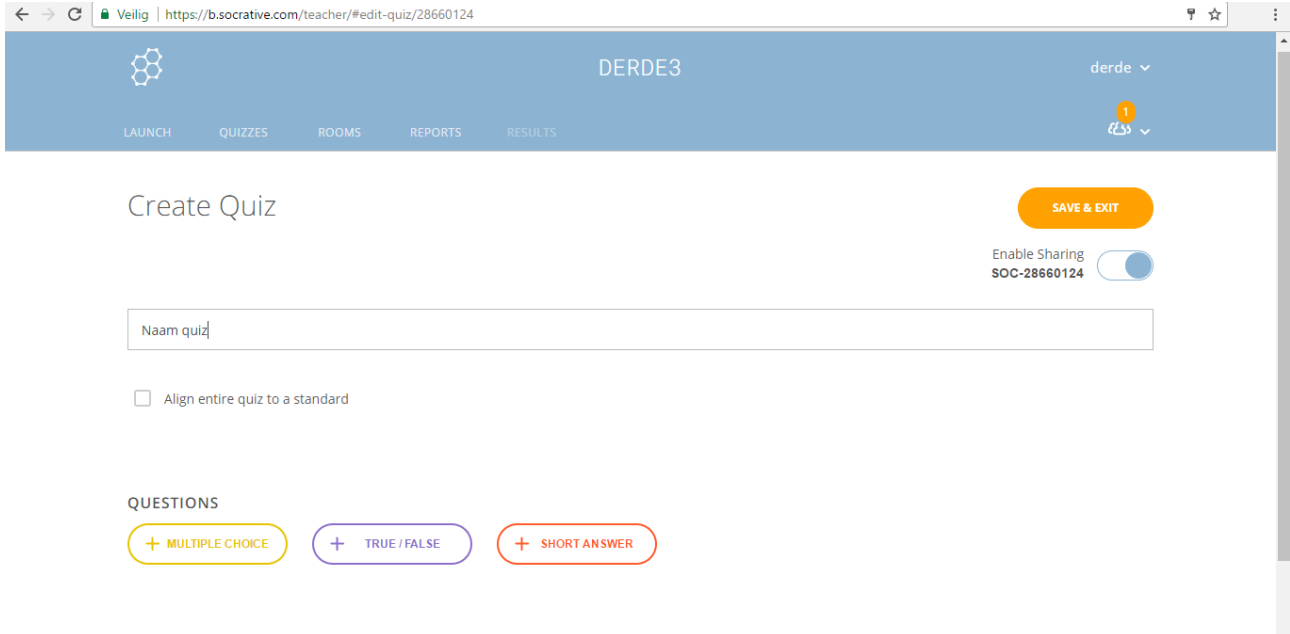

U kan bij de vragen ook foto's toevoegen.

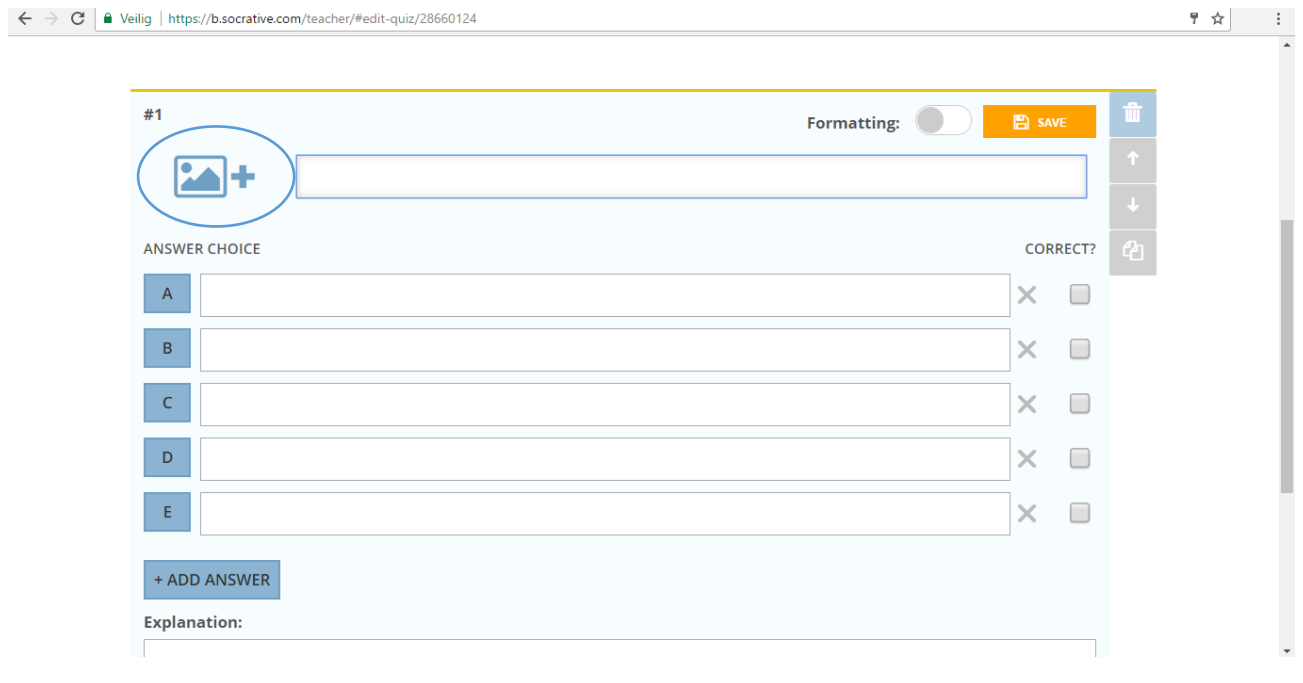

#### BESTAANDE QUIZ ZOEKEN.

### Klik op 'Quiz'

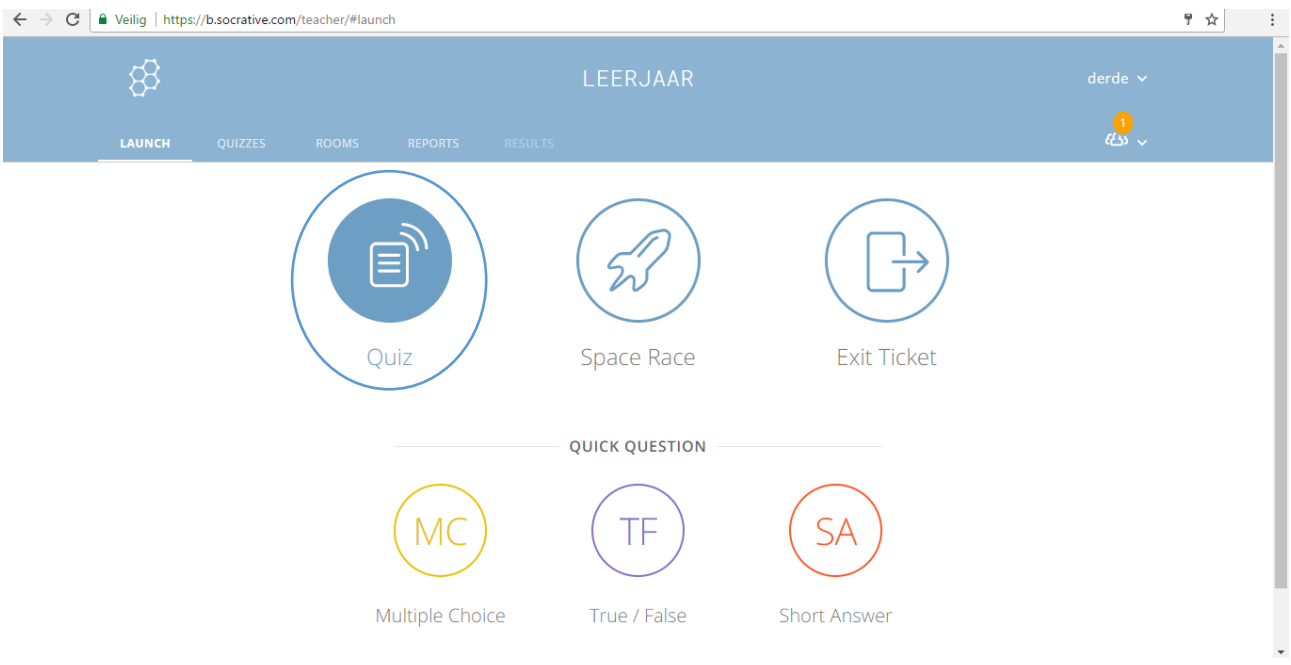

## Selecteer de quiz die u wil openen.

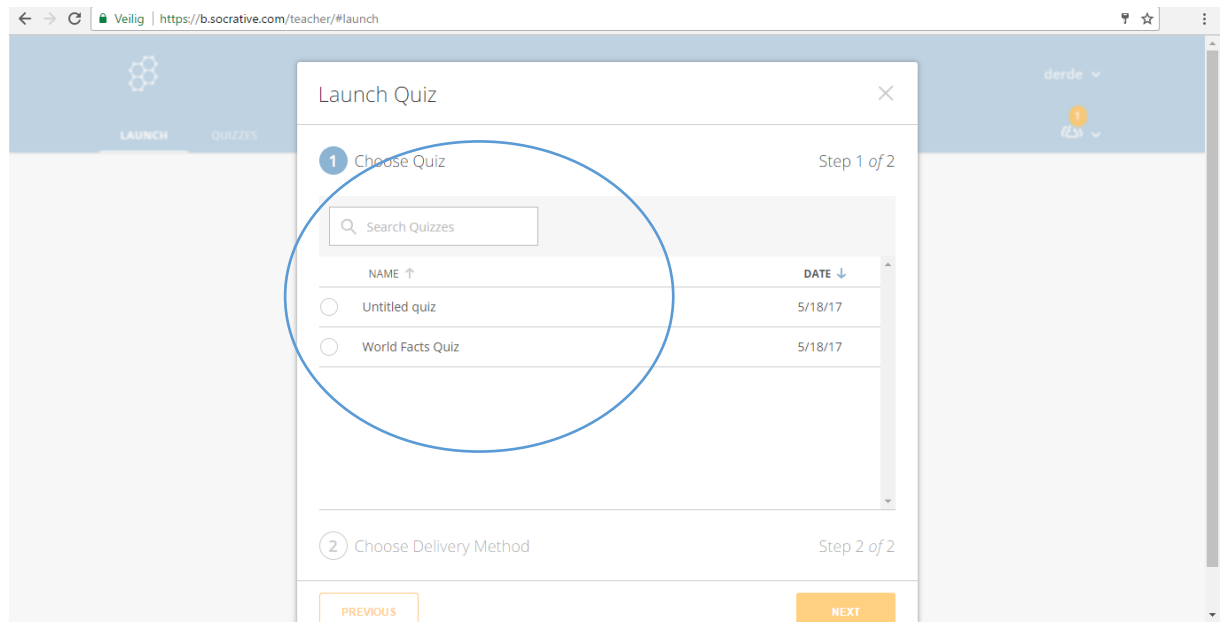

Vervolgens kan u kiezen hoe de quiz verloopt.

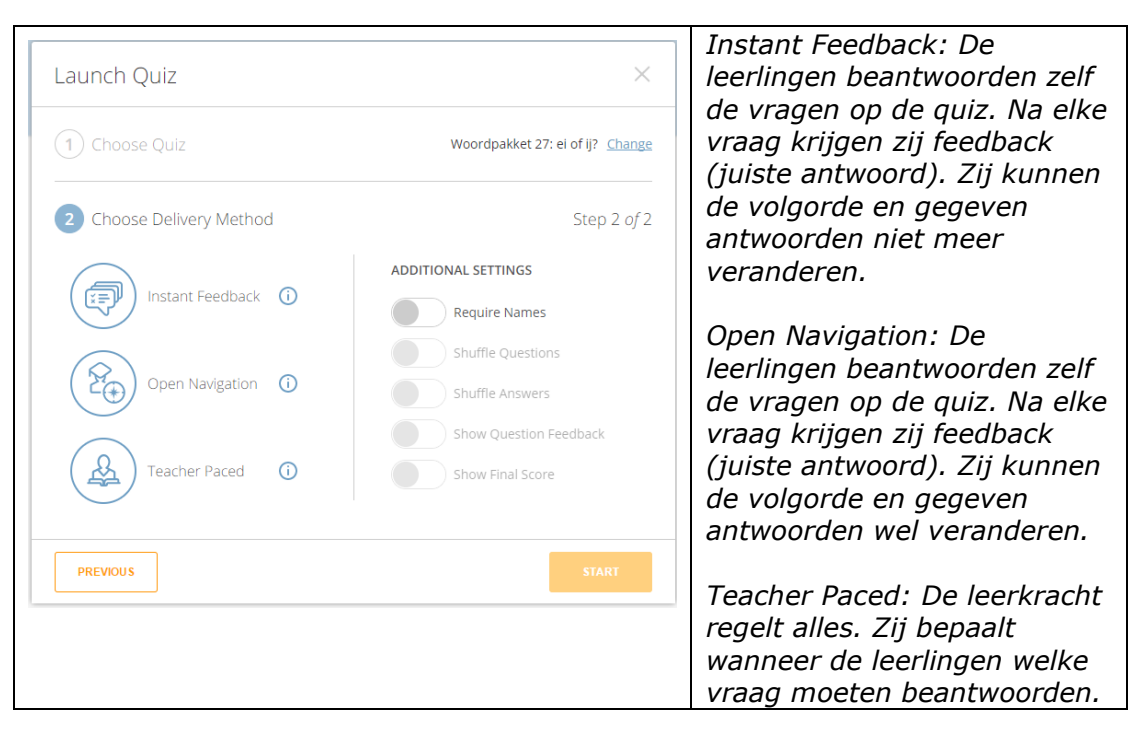

Vervolgens klikt u op 'Start' en kan u aan de slag met de quiz.

#### EEN QUIZ DELEN MET DE LEERLINGEN.

#### U gaat naar 'Rooms'

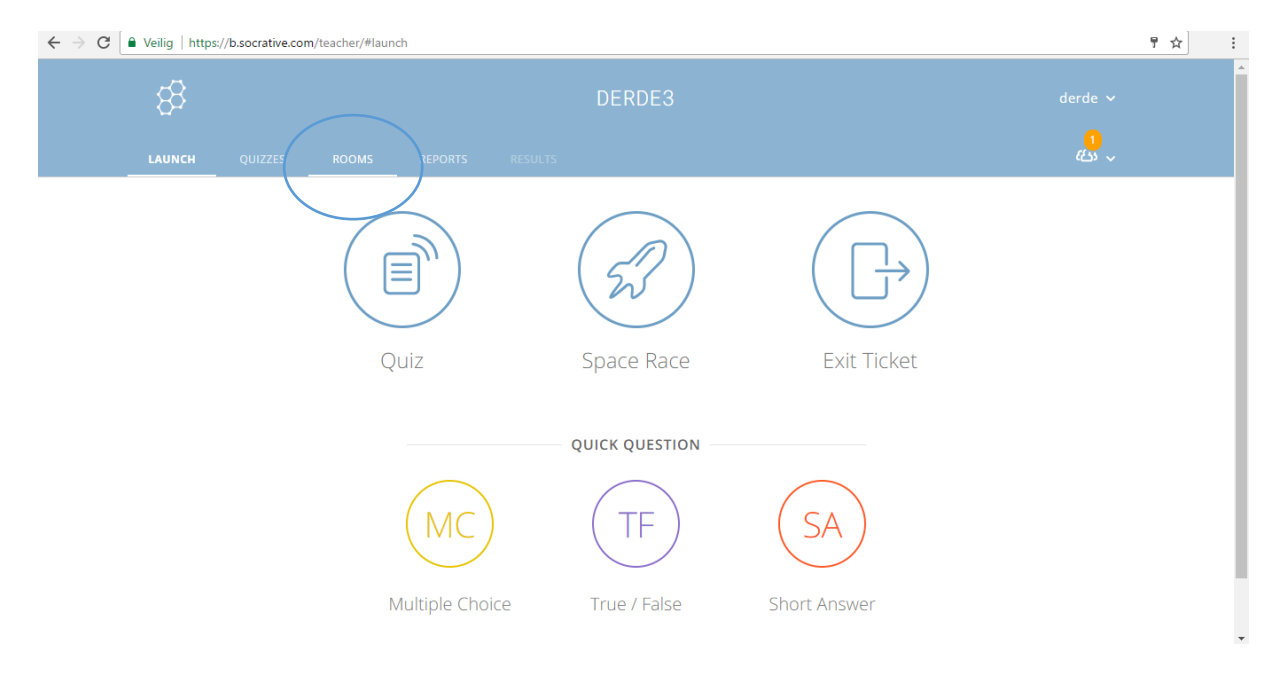

Met uw gratis account kan u slechts één room maken.

Bij 'Room name' staat de naam die de leerlingen moeten ingeven. *Bij dit voorbeeld is dat* 

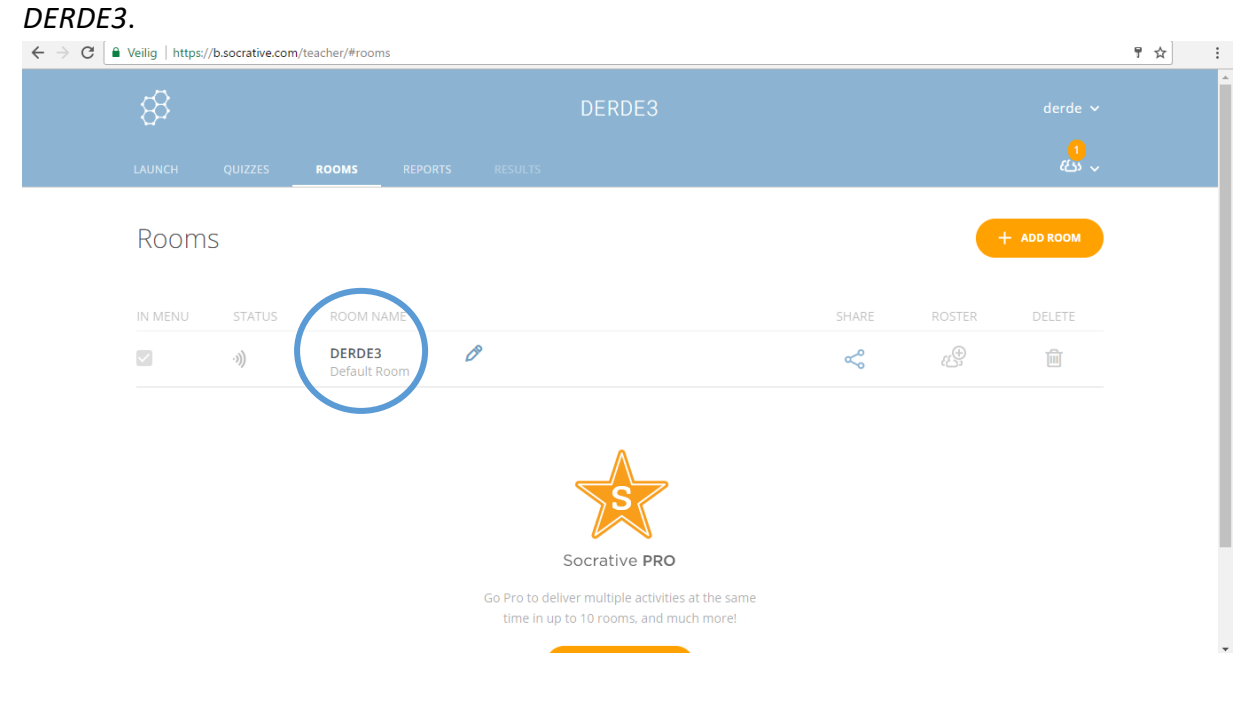